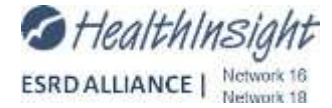

## **Vocational Rehabilitation Monthly Validation**

Vocational Rehabilitation Worksheet – Generated from CROWNWeb 2744 Report

## **On a monthly basis:**

- 1. Update changes in patient status in CROWNWeb AS they occur
	- a. The effective date MUST be the date the change occurred
- 2. Social Worker reviews the CROWNWeb 2019 CMS-2744 Report by the  $2^{nd}$  business day of each month (February – September 2019)
- 3. After reviewing the report, make any updates/corrections in CROWNWeb as needed for patients aged 18-54 by the  $10^{th}$  of each month:
	- Vocational Rehabilitation Status
	- **•** Employment Status
	- School Status

## **Updating CROWNWeb**

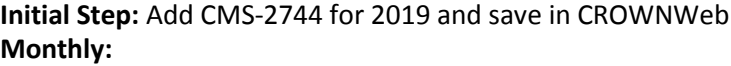

- Search for your facility's 2019 survey
- **Edit, Generate** and **Save** the survey
- Open **CMS 2744 Vocational Rehabilitation Report** (see example below)
- Review report (may need assistance from facility Social Worker)
- Make corrections in CROWNWeb on the patient's **View Patient Attribute History** tab
	- o Enter **CROWN UPI**  Click **Search**
	- Click on CROWN UPI → Click View Patient Attributes History link
	- o Click **Edit Patient Attributes History**
	- o Update the required sections **Click Save.**
- **Regenerate** your 2744 and **Save** to see your updated numbers

*Remember –***When adding/updating these records, the effective date automatically populates as** *TODAY'S DATE***. Make sure to update the** *Effective Date to the actual date the change occurred or it will not be reflected correctly in your VR numbers.*

## **For technical assistance, please submit a Freshdesk request: support@iproesrdnetwork.freshdesk.com**

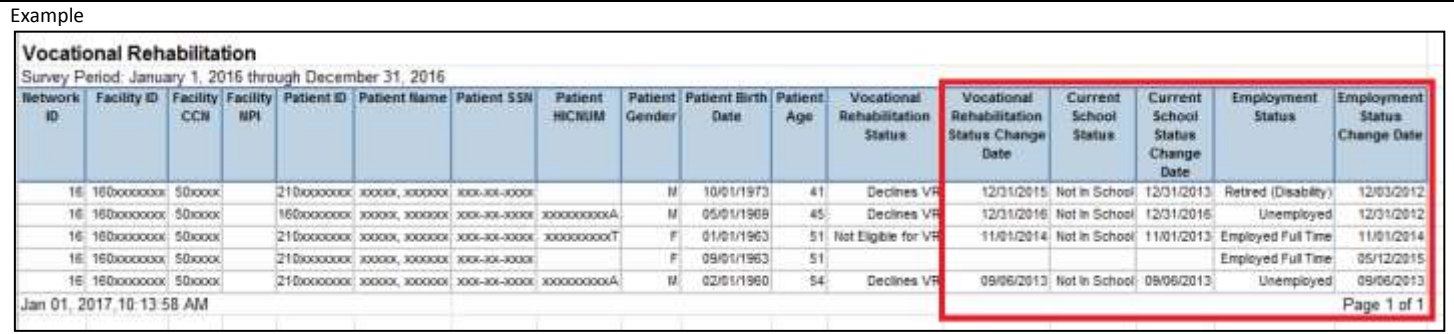

*If the report field is blank, it means no information was provided in CROWNWeb.*

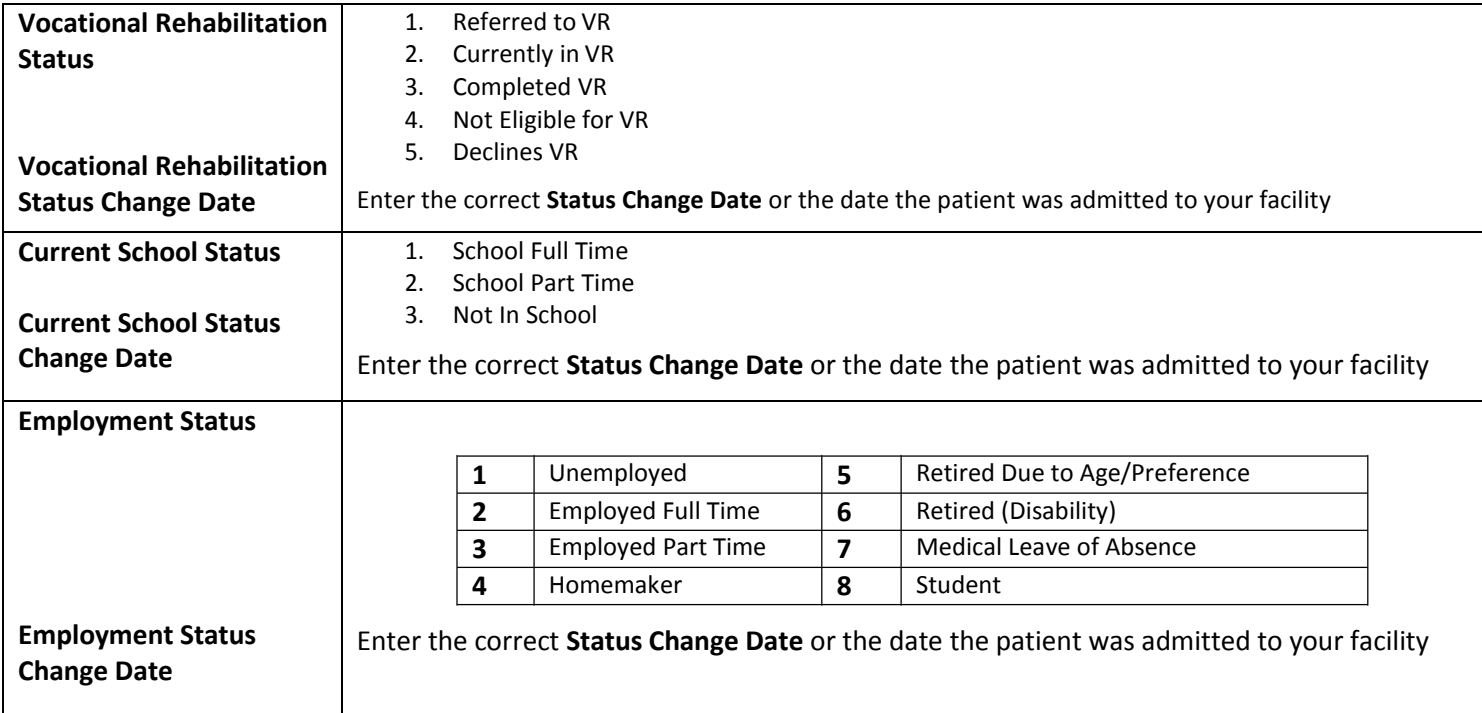

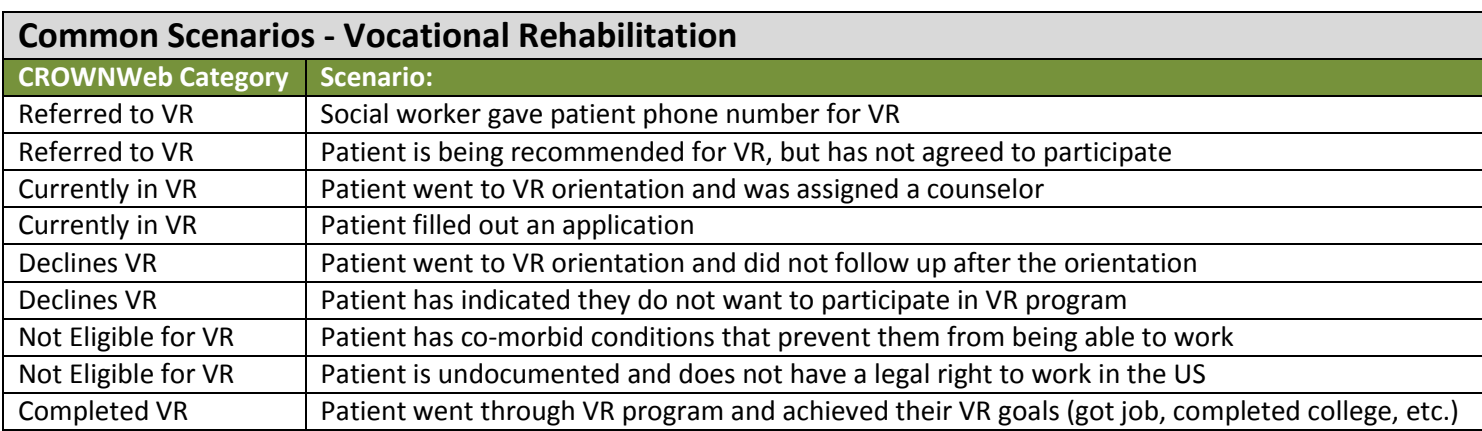

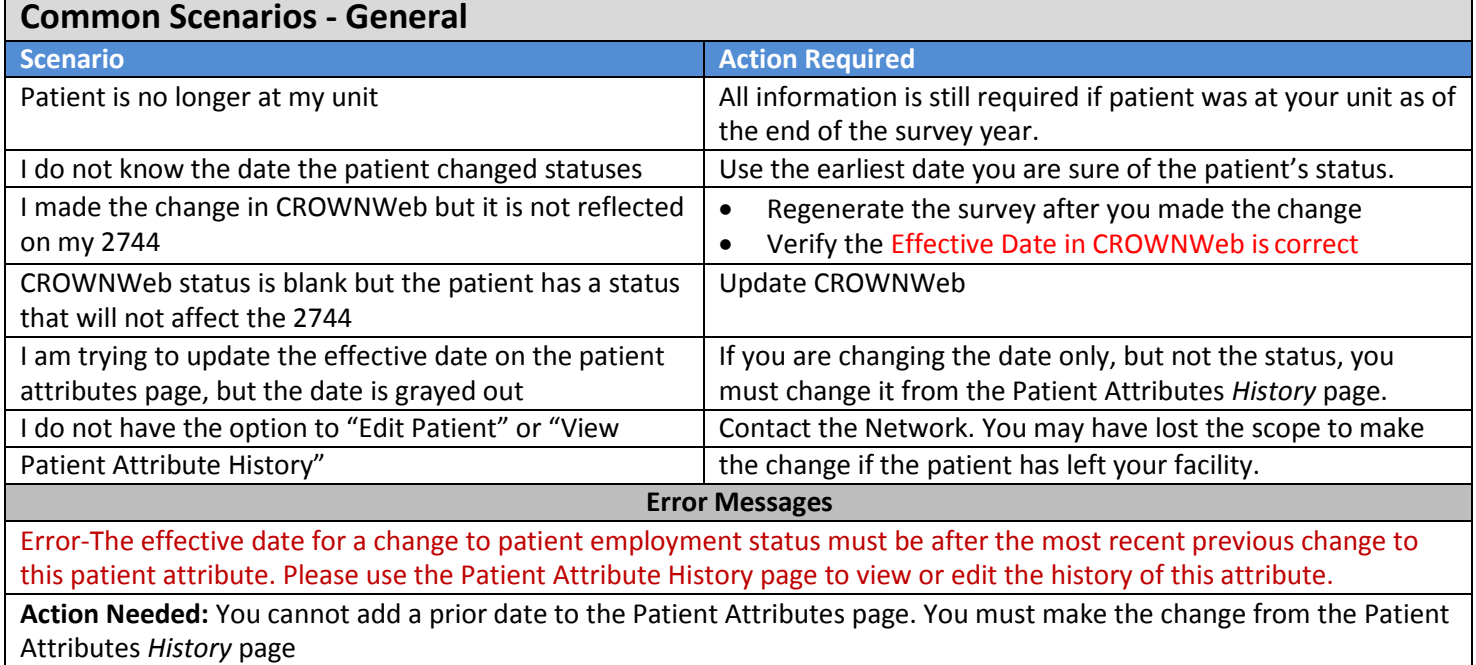